## **Multiple Pairs Events**

From Scorer 16.2.14.14 the user is able to run multiple pairs events using one computer and electronic scoring.

The process must be followed and the following limitations/cautions are IMPORTANT. So please read carefully.

- There will be multiple sections, and each section MUST have a different "Letter" This letter is entered in the "Section Room" field in the "Set up Sections" screen, and if a longer name is entered (such as "Powell" for the Powell room") then the FIRST LETTER of that word will be used for the "Letter" of the section.
- 2. All sections for sessions to be run concurrently MUST be set up and added to the database BEFORE starting the remote server.
- 3. The "Start Remote Server" button should only be pressed once, and it does not matter which of the sessions it is started from providing that the session is contained in the sessions to play.
- 4. If a section is entered incorrectly, then that section may be deleted and re-added correctly, but this should be done BEFORE the server is started.

## The Process

1. Set up events

e.g. Open Pairs / Junior Pairs where you are planning to play 3 x 24-board sessions with the Open Pairs and 2 x 24-board sessions with the Junior Pairs. In the calendar it may look like this:

| N |     |            |              |     |           | _       |    |       | _   |       |
|---|-----|------------|--------------|-----|-----------|---------|----|-------|-----|-------|
| 3 | 939 | 17/03/2016 | Open Pairs   | Thu | Evening   | Tourney | 5A | Pairs | MPs | Pairs |
|   | 939 | 17/03/2016 | Open Pairs   | Thu | Afternoon | Tourney | 5A | Pairs | MPs | Pairs |
|   | 938 | 17/03/2016 | Junior Pairs | Thu | Afternoon | Tourney | 38 | Pairs | MPs | Pairs |
|   | 939 | 17/03/2016 | Open Pairs   | Thι | Morning   | Tourney | 5A | Pairs | MPs | Pairs |
|   | 938 | 17/03/2016 | Junior Pairs | Thu | Morning   | Tourney | 38 | Pairs | MPs | Pairs |

2. In the Set up section screen, top right, there is now a tick-box to "Use Common Database"

| Open Pairs |   |               |    | Delete sectio |            | mon database      |                   | × |
|------------|---|---------------|----|---------------|------------|-------------------|-------------------|---|
|            | ~ | Dealing File: |    | 8             |            | Import<br>Session | Export<br>Session |   |
|            |   | Letter Ro     | om | Section       | No. Tables |                   |                   |   |
|            |   |               | _  |               |            |                   | · ·               |   |

When this box is ticked, then the option to browse for a file is available.

|                         | 15            |            |               |                   |                   | × |
|-------------------------|---------------|------------|---------------|-------------------|-------------------|---|
| <mark>Open Pairs</mark> |               | Delete sec | tion dise com | mon database      | •                 | ž |
| ~                       | Dealing File: |            | 3             | import<br>Session | Export<br>Session |   |
|                         | Letter Room   | Section    | No. Tables    |                   |                   |   |

Click the folder at right to browse – the default folder is the "CommonDB" folder defined in the Options Screen.

3. Enter a filename for the common database file

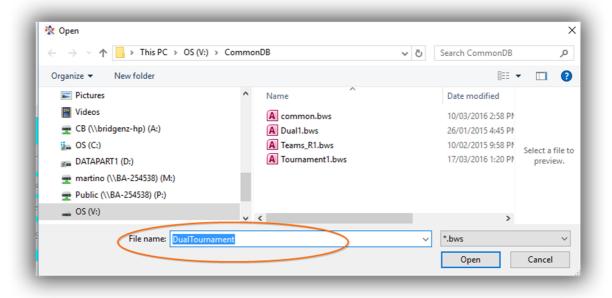

## then click Open

The filename now appears in the Common Database box

|                |           |                   |                   | $\times$ |
|----------------|-----------|-------------------|-------------------|----------|
| Delete section | ] Use com | non database      |                   |          |
| <b>–</b> v     | :\Common[ | )B\DualTour       | nament            | <b>F</b> |
|                | 6         | Import<br>Session | Export<br>Session |          |

4. Now add sections to this event as usual. NOTE: The "Create Database" "Delete Database" buttons are hidden when scoring multiple

| F      | _            | Delete section | Lise con   | mon database      | _                                         |         |
|--------|--------------|----------------|------------|-------------------|-------------------------------------------|---------|
|        |              | -              |            | nDB\DualTourn     | ament.bws                                 | <b></b> |
| ng Fil | e:           |                | ß          | Import<br>Session | Export<br>Session                         |         |
| tter   | Room         | Section        | No. Tables |                   |                                           |         |
|        |              |                |            | Databa            | latabase and<br>se are hidde<br>ommon Dat | n when  |
|        |              |                | >          | Resume s          |                                           |         |
| Acr    | oss Sections |                |            | Start Remot       | e Server                                  |         |

events as these perform operations which may compromise data from the other event(s)

5. Move to the next event session to be scored and ensure that the "Use common Database" box is ticked.

If no common database has been set up previously for this session, Scorer will remember the last used name so be careful when starting to set up another session!

If a common database HAS previously been set up for this session Scorer will recall this name to the file box. Another database may be selected by clicking on the folder box at right of the common database box.

CAUTION: Please ensure that you use the SAME COMMONN DATABASE FILE for all sections you wish to play concurrently.

| Ĵ              |                                   | _                                                                     | _          | _                 | ↔                 |  |  |
|----------------|-----------------------------------|-----------------------------------------------------------------------|------------|-------------------|-------------------|--|--|
| a Junior Pairs |                                   | Delete section Use common database   U:\CommonDB\DualTournament.bws E |            |                   |                   |  |  |
| ~              | Dealing File:<br>Letter Room<br>▶ | Section                                                               | No. Tables | Import<br>Session | Export<br>Session |  |  |

6. Ensure that the sections added in the second event have a different LETTER to those in the first event.

If the user tries to add a section with the same LETTER, even if it is a different section colour, then the following message will appear.

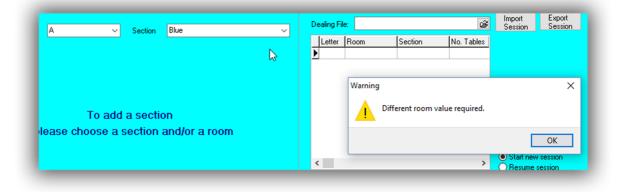

The user may recognise this from trying to create two SECTIONS in one event with the same "Section Room" set, and this follows the same scenario that the electronic scoring cannot use two sections with the same "Letter".

- 7. All sections will be added to the named database, and the "Start Remote Server" button can be pressed in any ONE of the sessions used.
- 8. When the server is running, the user may go into the different event sessions in Scorer and upload names / upload results as per normal.
- 9. The electronic scoring will have the different sections visible under the section lookup (depending on which scoring system the club is using) and information is accumulated across the events.
- 10. The server MUST be left running until the last board in the last session is received.
- 11. If using BridgeTabs, then the same hand records are available to each section, so the same deals should be played in all events.